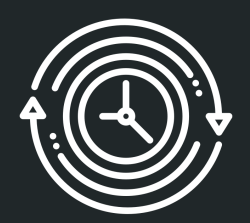

## **Preliminary Usability Results**

Team Ob100 (Keweenaw Time Traveler Website)

## **Grad Student: Marissa Walther**

#### **Methods and Data Types**

- Online Zoom meetings  $\bullet$
- Evaluate each user based on:  $\bullet$ 
	- Time taken to complete each scenario  $\circ$
	- How each tester performed each task  $\circ$
	- Number of filters selected  $\Omega$
	- What filters were selected  $\Omega$
	- Number of questions asked  $\circ$
	- How long to find the result after filters were applied  $\Omega$
	- Mouse movements  $\Omega$
- Testers filled out a form before the test and after each scenario  $\bullet$
- Testers were asked to evaluate on a scale of 1-10 the search functionality, filters  $\bullet$ functionality, and how the results were displayed

#### **Scenario One**

- Goal: To search for a story relating to a place  $\bullet$
- Description: You are a tourist in the Keweenaw. You are traveling on US-41 in Hancock,  $\bullet$ and notice the remains of a T-shaped building. You hear later in your trip that that building was constructed in 1900, and goes by the name Quincy. Intrigued, you come to KeTT to see if you can find more information about this place and learn more about its history.
- Steps:  $\bullet$ 
	- Search "Quincy"  $\circ$
	- $\Omega$ Filters:
		- **Year: 1900s** П
		- Location: Hancock П
	- **Expand stories**  $\circ$
	- Locate the "Quincy Mine Drill and Blacksmith Shop" story  $\circ$

### Task One Results

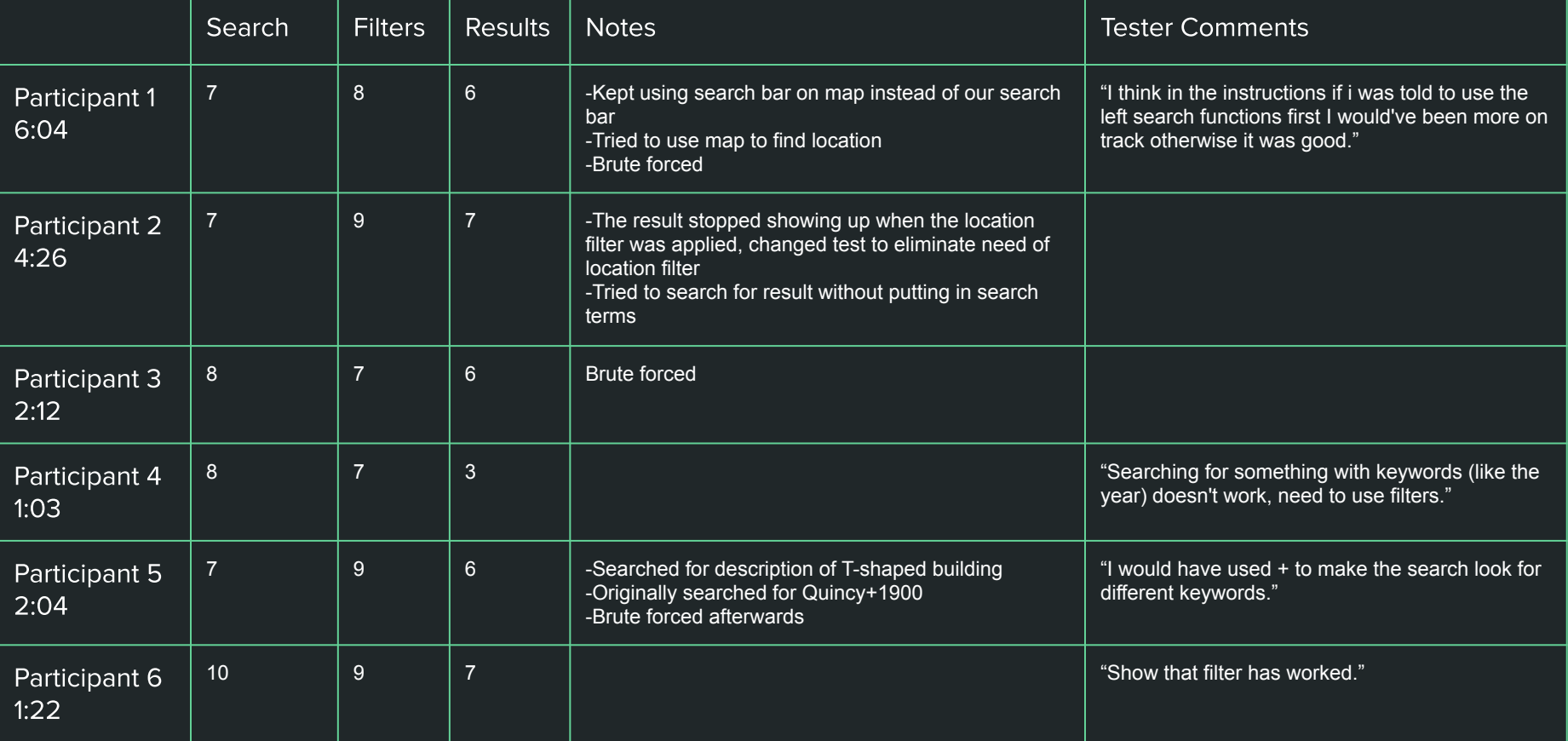

#### **Scenario Two**

- Goal: To search for a person by name  $\bullet$
- Description: You are going through old memorabilia from relatives, and you find multiple  $\bullet$ letters signed by N. Smith, with the address being made out to somewhere in Houghton and the date stamp on the letters say 1908. Curious to who this is, you turn to KeTT to find more about this mysterious N. Smith.
- Steps:  $\bullet$ 
	- Search "Smith"  $\circ$
	- Filters:  $\Omega$ 
		- **Year: 1900s** П
		- Location: Houghton П
	- **Expand People**  $\circ$
	- Locate the "Nora Smith" entry  $\circ$

### **Task Two Results**

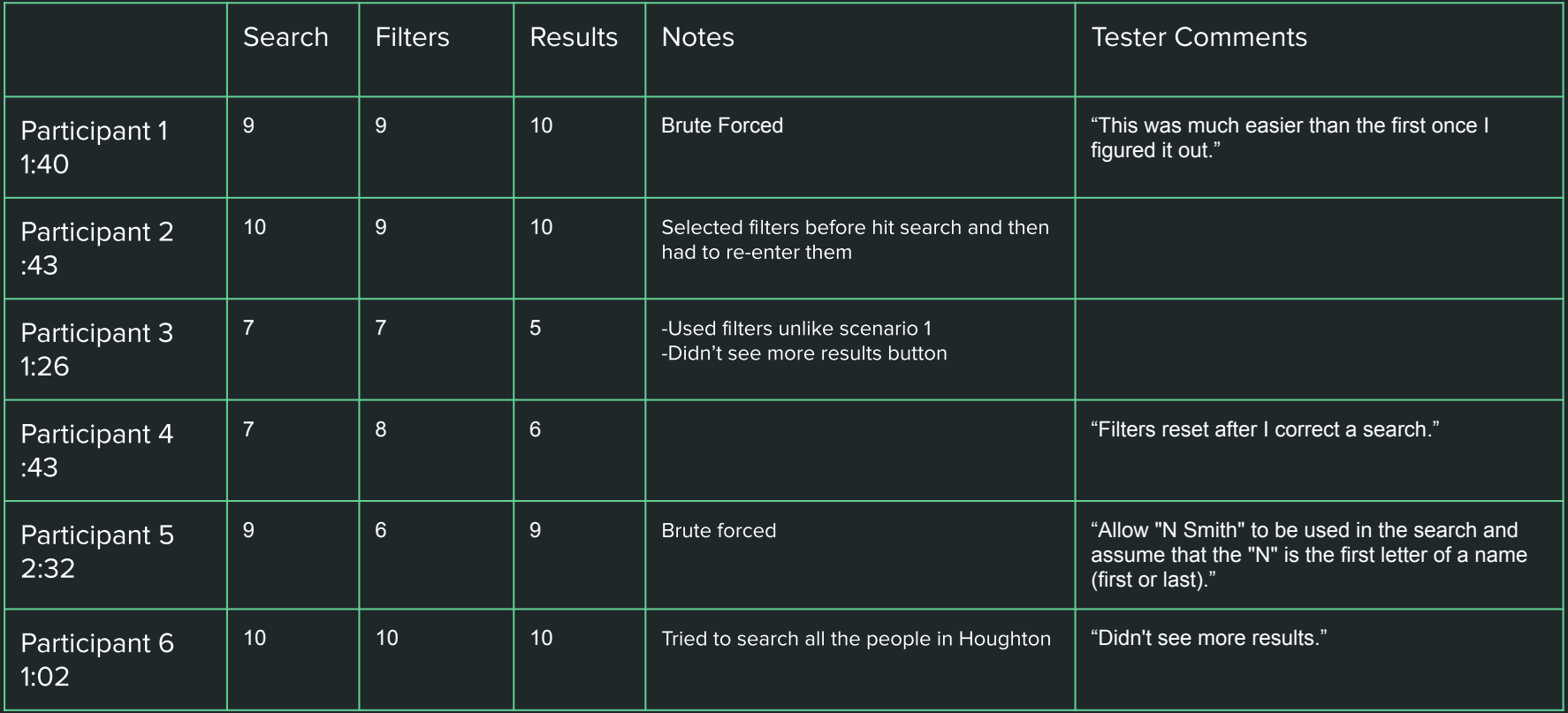

#### Recommendations & Findings

- Provide the opportunity to search for information in the details component of  $\bullet$ an entry instead of just name
- Allow for a user to search for part of a string that isn't a complete match:  $\bullet$ 
	- N Smith should bring up Nora Smith instead of no results  $\circ$
- Inform the user that the filters have been applied instead of only updating the  $\bullet$ lists
- Allow for searching of people by location  $\bullet$

More details in Usability Test Report to follow

# **Grad Student:** Manu Chemudupati

### **Methods and Data Types**

- **Online zoom Meetings**  $\bullet$
- Evaluation was done based on:  $\bullet$

1) Time Taken in understanding the search feature

2) Time Taken in understanding and using the filters

3) Time Taken in understanding the map

A post test questionnaire was given to testers, and their feedback regarding the  $\bullet$ ease in using search, filter, map features was taken. Also the overall feedback was taken.

#### **Scenario One**

The usability testers will be asked to start the Keweenaw Time Traveler Application.  $\bullet$ 

They will be requested to open Search tool and click the Stories tab. They will be asked  $\bullet$ to type a keyword and make a search and navigate through the list of stories which will be displayed in the result section.

The usability testers will also be asked to use different kind of filters like Year, Location,  $\bullet$ Tags and Media Type after searching the story. They will be asked if the different filters are helping them to make the search experience better.

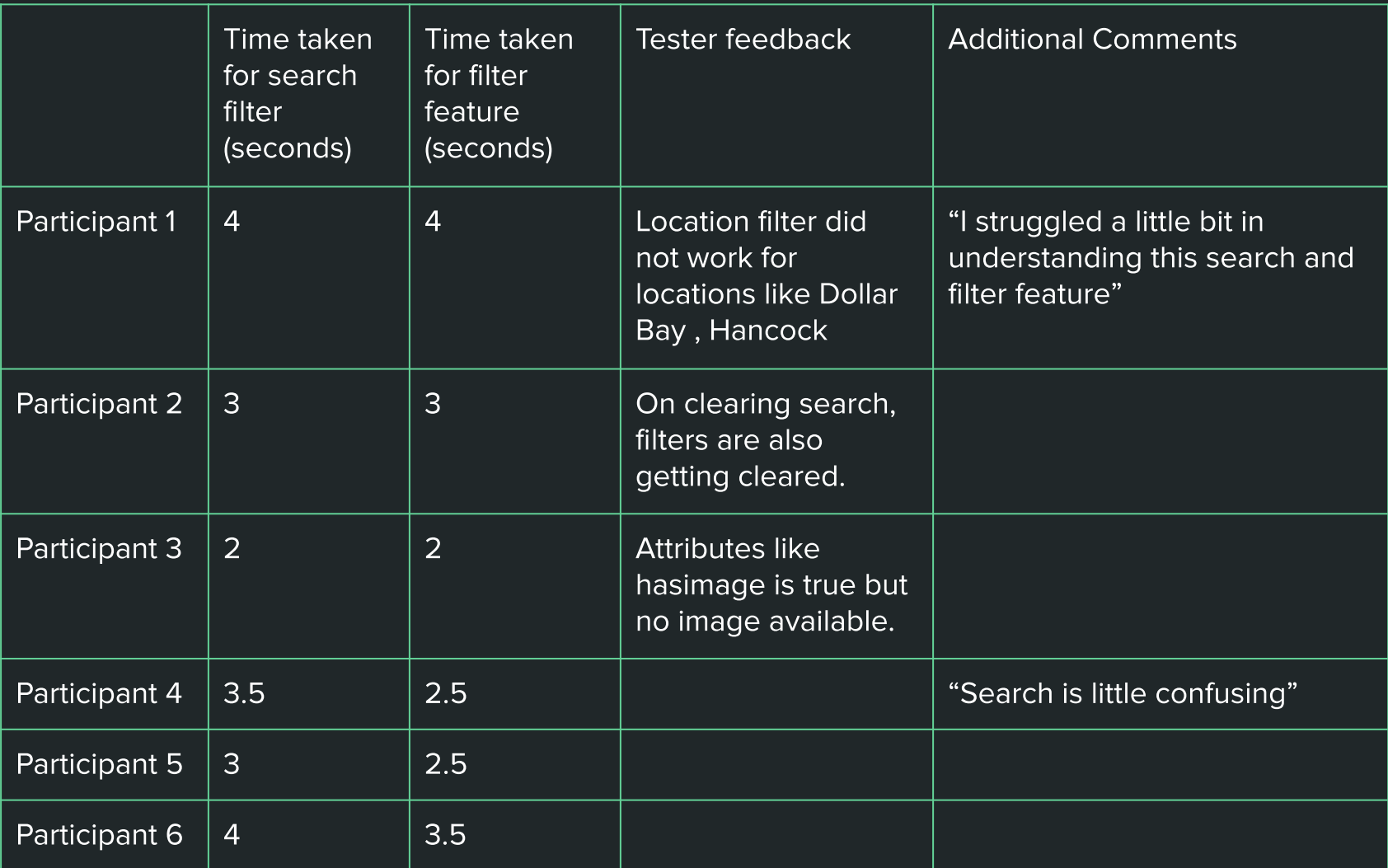

#### **Scenario Two**

The usability testers will be asked to navigate through map dots after searching the  $\bullet$ stories.

They will be asked to click the map dots and check if its associated story is getting  $\bullet$ displayed on the story section.

### **Task Two Results**

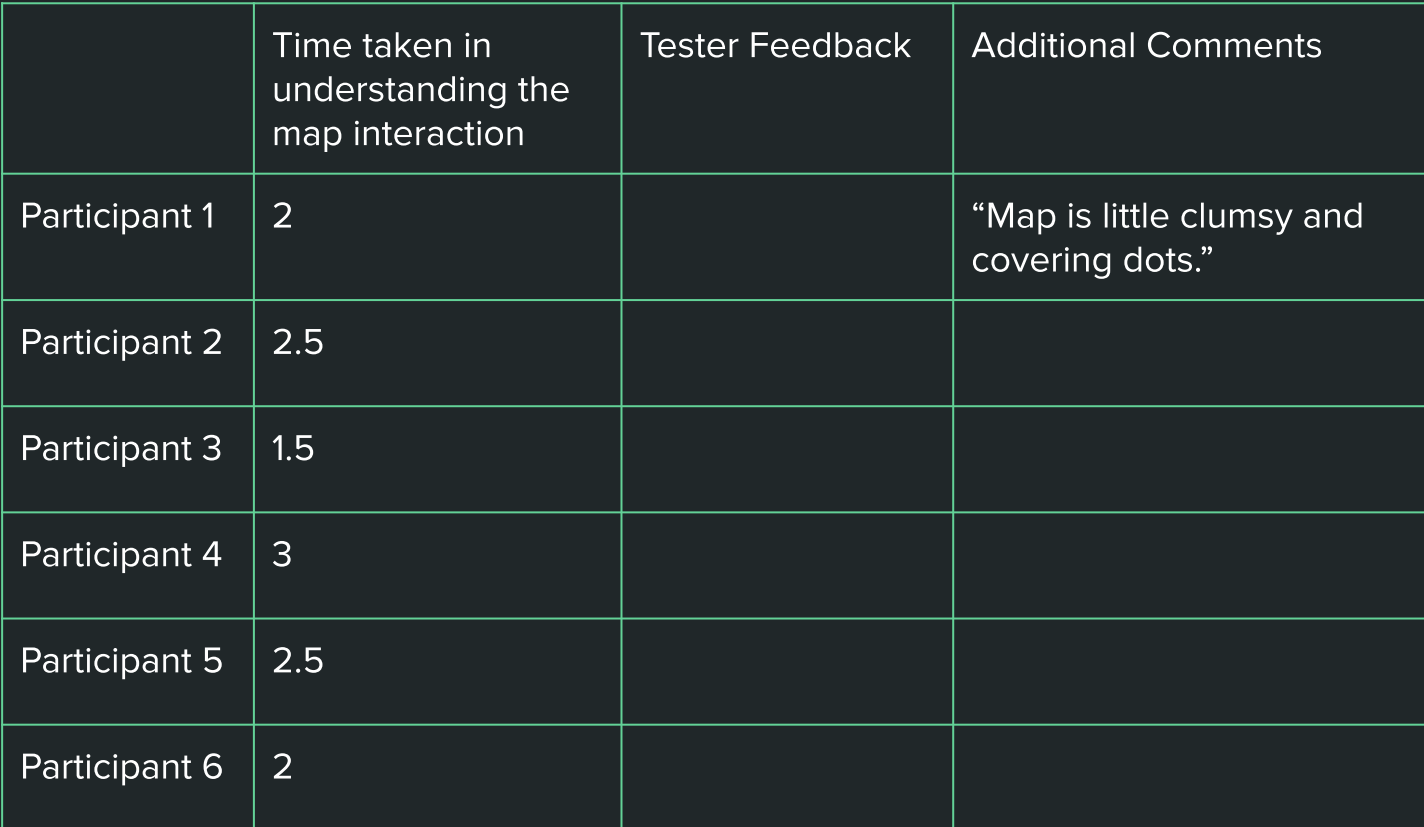

#### Recommendations/Feedback

Filter on popular and most recent stories.  $\bullet$ 

Filter on personal and historical stories.  $\bullet$ 

On hovering dots on map, a small pop up giving the title of story.  $\bullet$ 

Overall very good application.  $\bullet$ 

More Details to be included in Usability Test Report.

**HU Students:** Rebecca Barkdoll, Christian LaCourt, and Evan Monko

### **Methods and Data Types**

- Think aloud test  $\bullet$
- Used Zoom  $\bullet$ 
	- Recorded video and audio  $\circ$
- Three tasks  $\bullet$ 
	- Use search tool to find an  $\circ$ address
	- Use search tool to find a family  $\circ$ from a specific decade
	- Use instructions to understand  $\circ$ category sections better

#### **Quantitative Data**

- Timing tasks  $\bullet$
- Number of mistakes and backtracks  $\bullet$
- Number of clicks  $\bullet$

#### **Qualitative Data**

- User think-aloud comments  $\bullet$
- Answers to pre- and post-test  $\bullet$ questions

#### **Brief Participant Demographics**

- Participants 1-4 testers were Michigan Tech students  $\bullet$
- Participants 5 & 6 testers were 70-year-old retirees  $\bullet$
- All participants reported some familiarity with searching.  $\bullet$
- 1 participant had used the Keweenaw Time Traveler previously.  $\bullet$

### **Summary of Task One**

- The various scenarios are designed to fit a wide user range. The first will be about a  $\bullet$ student living at 423 Pine St. in Hancock and would like to know some history about who lived there before them.
- Find Pine St. address  $\bullet$
- The optimal steps are:  $\bullet$ 
	- Type "827 Pine St." into the search bar.  $\bigcirc$
	- Hit {Enter} or press the Search button.  $\bigcirc$
	- Select the "Stories" result category.  $\circ$

### **Task One Results**

#### Discover prior residents of the address "423 Pine Street."

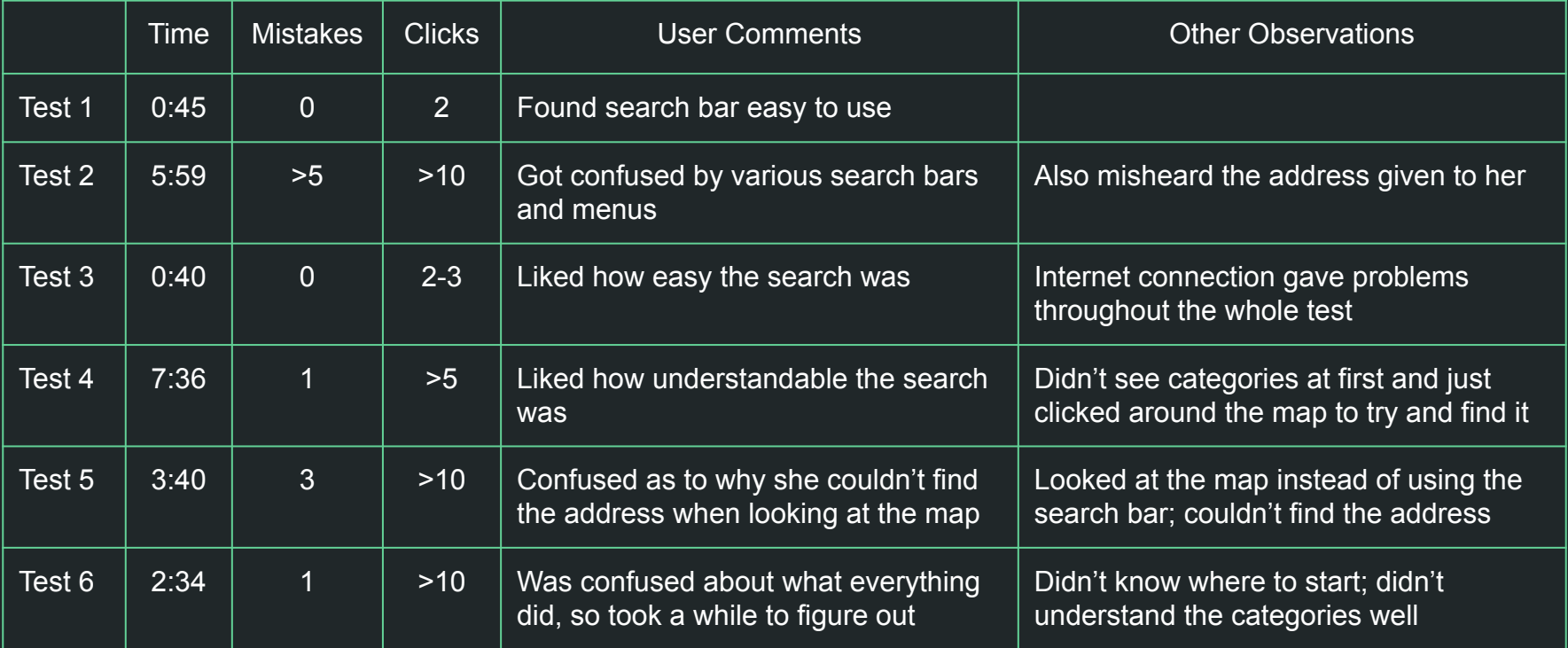

### **Summary of Task Two**

- The second will be a 65-year-old former lecturer at Michigan Tech who wishes to look up  $\bullet$ members of their family who lived in the 1940's.
- Find people who lived in Laurium  $\bullet$
- The optimal steps are:  $\bullet$ 
	- Type "Archambeau" into the search bar.  $\bigcirc$
	- Hit {Enter} or press the Search button.  $\circ$
	- Select the "Filters" accordion box.  $\circ$
	- Expand the "Year" filter.  $\circ$
	- Select "1940s" from the options.  $\circ$
	- Click "Apply Filters."  $\circ$
	- Select the "People" result category.  $\bigcirc$

### **Task Two Results**

#### Locate persons with the last name "Archambeau" with records in the 1940s.

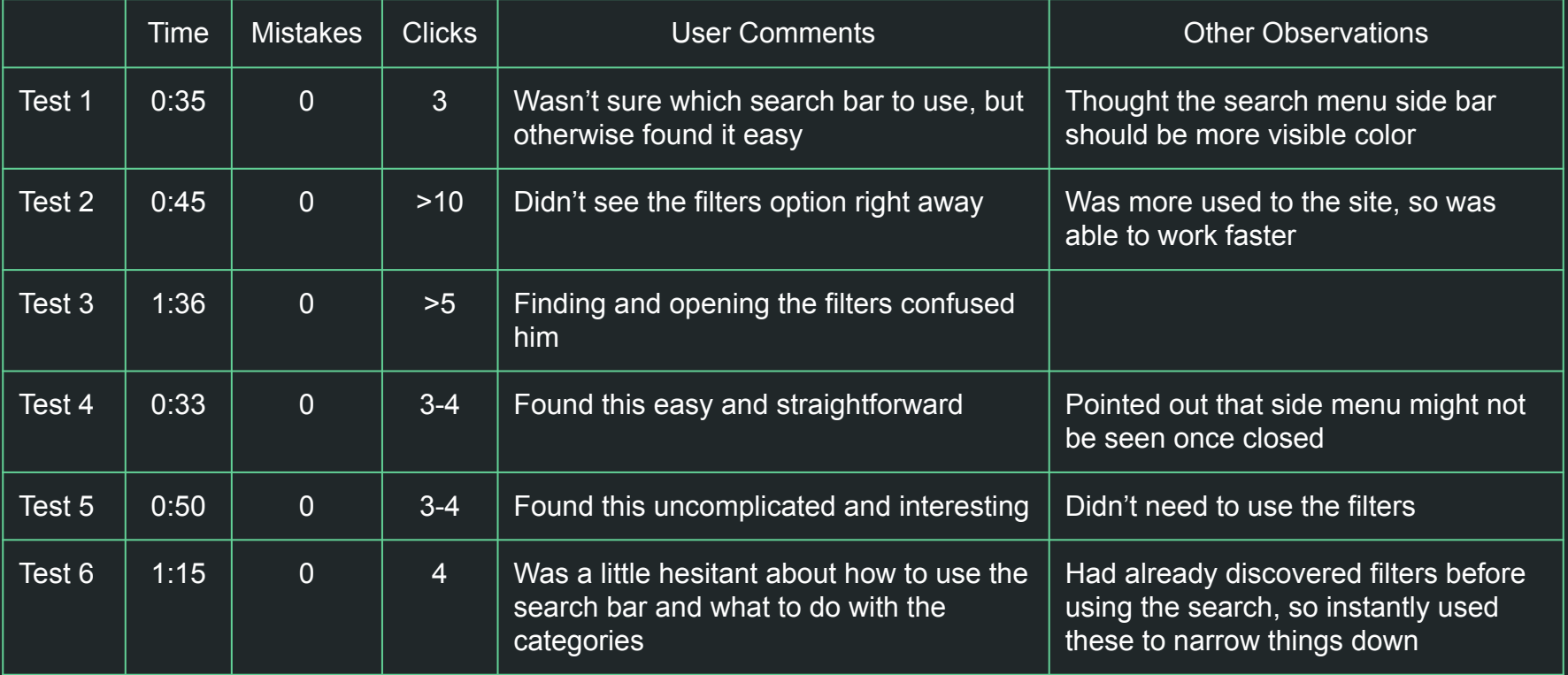

#### **Summary of Task Three**

- The Third will be a first-time user who is confused about why there are categories for  $\bullet$ both buildings and places.
- Use instructions to figure out what the Buildings category is for  $\bullet$
- The optimal steps are:  $\bullet$ 
	- Click on Search Help.  $\bigcirc$
	- Scroll through instructions until reaching Category Definitions.  $\bigcirc$
	- Find Buildings.  $\bigcirc$

### **Task Three Results**

Identify the difference between the "Buildings" and "Places" result categories.

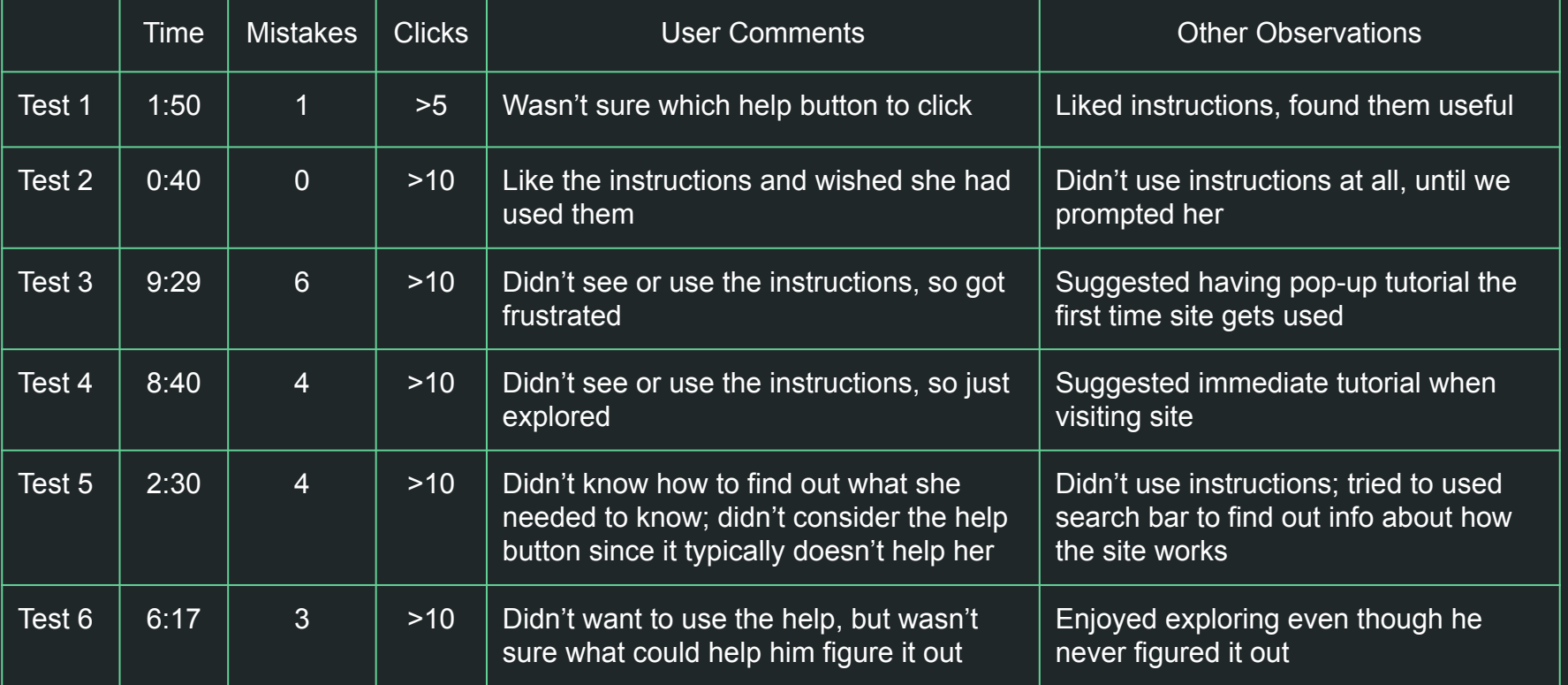

## **Results**

#### The Good, the Bad, and the Ugly

Good:

- The tool itself was simple, when used.  $\bullet$
- The filters and results had good proximity.  $\bullet$

#### Bad:

- The colorful map was often distracting.  $\bullet$
- The filters were too easy to ignore.  $\bullet$

#### Ugly:

The Help content seemed actively avoided.  $\bullet$ 

#### **Possible Recommendations**

- Make side menu and address search bar more visible (change colors)  $\bullet$
- Give all search bars and the map menu labels and tooltips for clarification  $\bullet$
- Rename the help button as "How to Use"  $\bullet$ 
	- Open the instructions by default, so they serve as a splash screen of sorts.  $\circ$
	- Litter more explicit help tooltips and labels around the various controls and result  $\circ$ areas would also help with identifying items that may be confusing.
- Rename the buildings and places categories as "Structures" and "Locations"  $\bullet$
- Add more details to the instructions (like what the top buttons and menu do)  $\bullet$
- Make instructions or a tutorial highly visible on the home page  $\bullet$

### Questions?